## KMZ ファイル利用説明

- ① ご利用になる前に,下記の URL より GoogleEarth ファイルをご使用の PC にダウン ロードして下さい. <https://www.google.co.jp/intl/ja/earth/>
- ② 表層土壌評価基本図~高知県地域~内に収納されている GSJ\_MAP\_E7\_KOCHI\_2017.kmz ファイル ( SGSJ\_MAP\_E7\_KOCHI\_2017.kmz ) をダブルクリックして下さい.
- ③ GoogleEarth 内の左側「▼場所」内に高知フォルダが表示されますので,ラジオボタ ンで表示させ、左側 ▶ボタンを押して下さい.

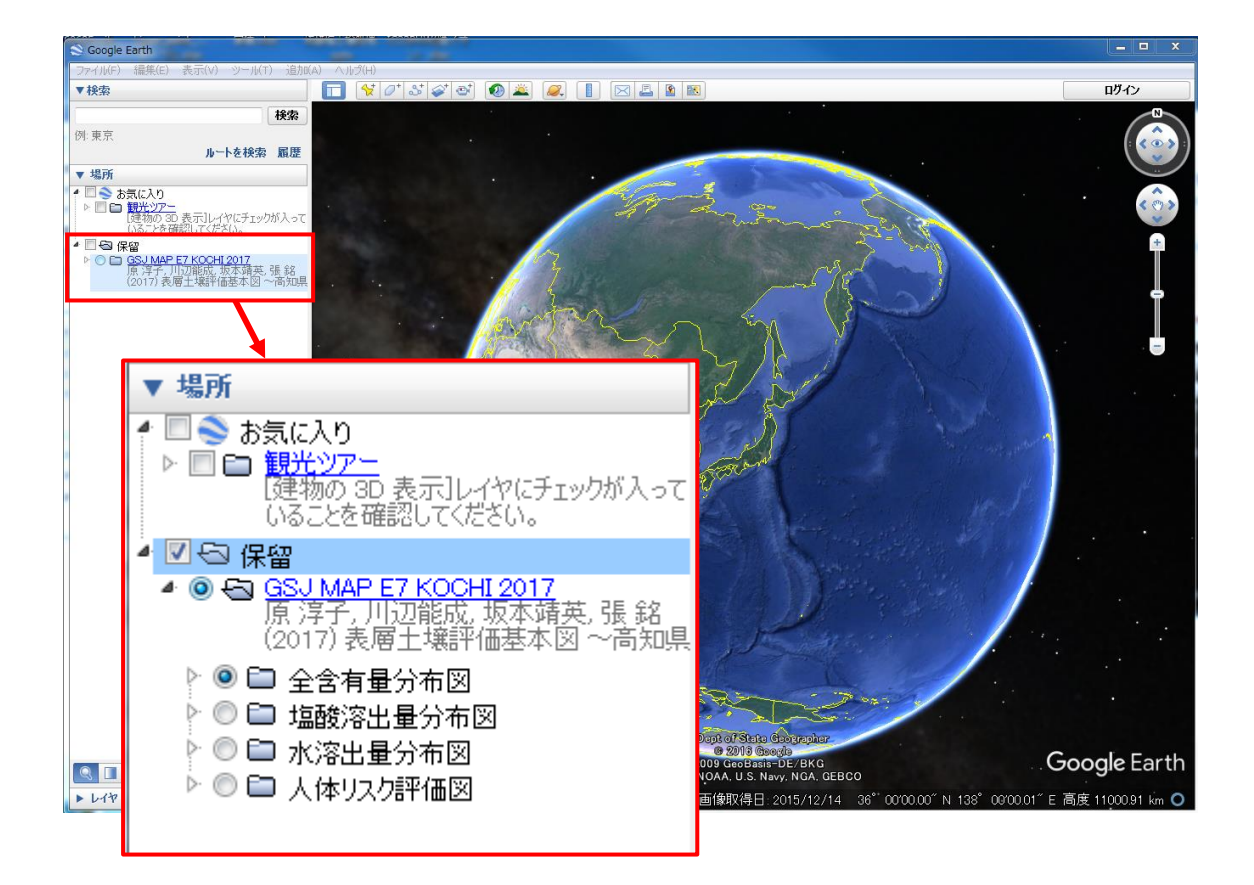

- 4 さらに全含有量分布図フォルダ左側 ▶ボタンを押すと全含有量情報および各種成分 フォルダが表示されます.
- 6 全含有量情報フォルダの左側 ▶ボタンを押すと採取位置を含む同じ流域内に位置す る土壌種が表示されます.土壌分類という青字のリンクボタンを押すとこのレイヤー

 $E-7$  and  $\sim$ 

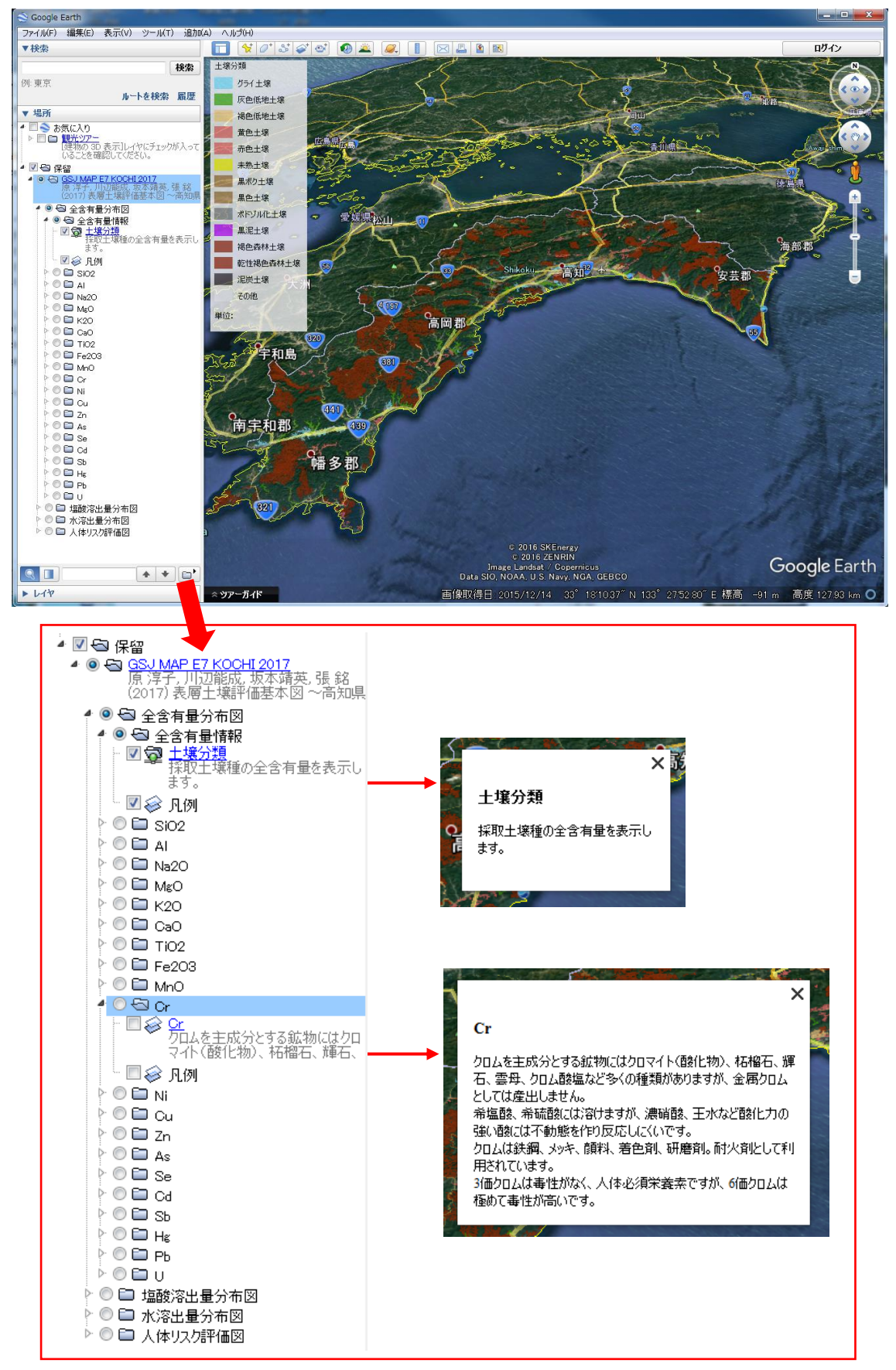

で表示される内容の説明文が表示されます.以下の各成分フォルダにおいても,青字 のリンクボタンを押すとそのレイヤーに関する簡単な説明文が表示されます.

⑥ 地図上で知りたい地域周辺の色の付いた土壌種をクリックすると,その土壌に関する 土壌中含有量化学成分データが表示されます.同様に,塩酸溶出量分布図フォルダに は塩酸溶出量情報,水溶出量分布フォルダには水溶出量情報が表示されます.

 $E-7$  and  $\sim$ 

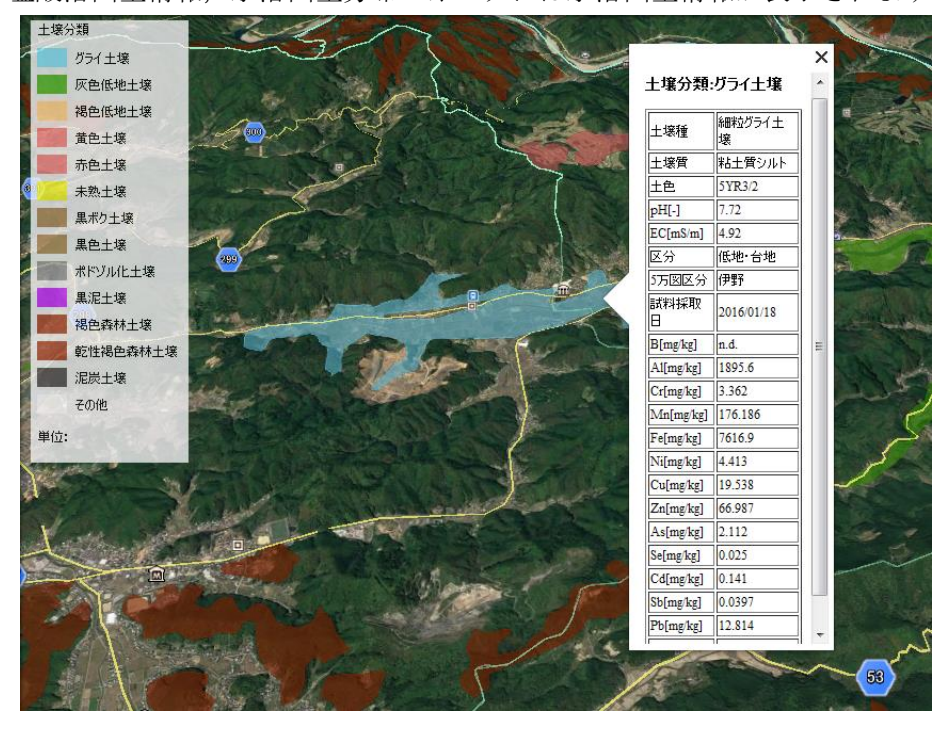

⑦ 元素を選択した場合は,その元素に関するコンター図が表示されます.

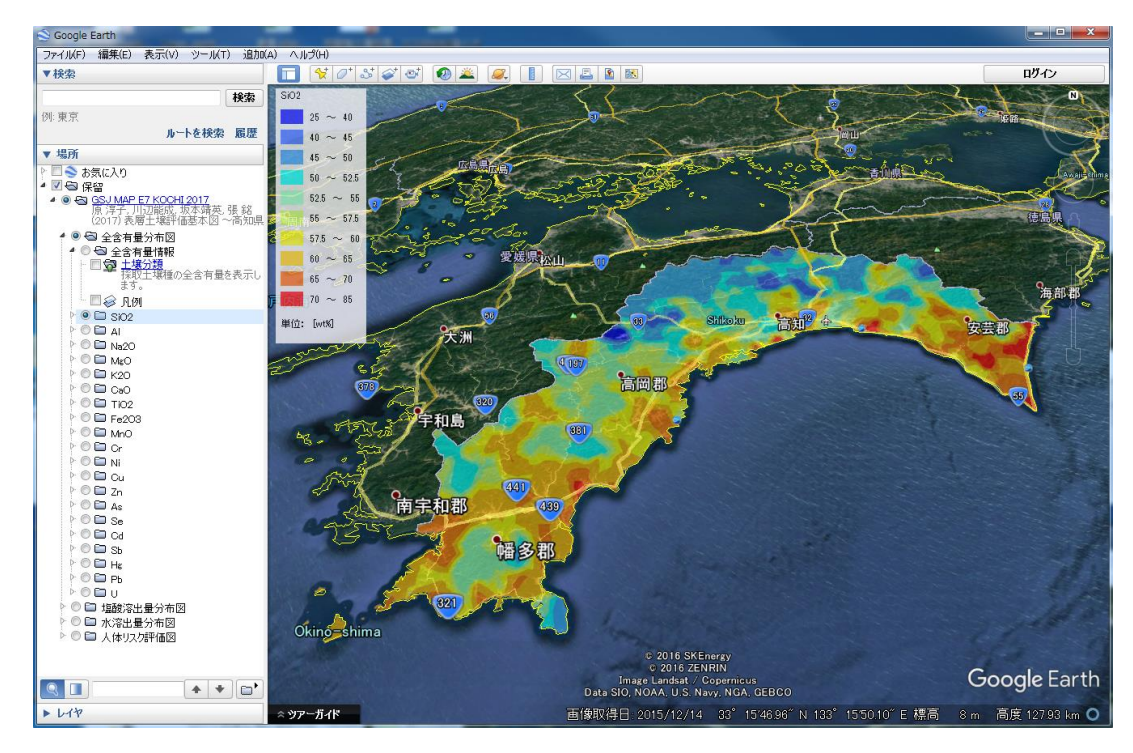